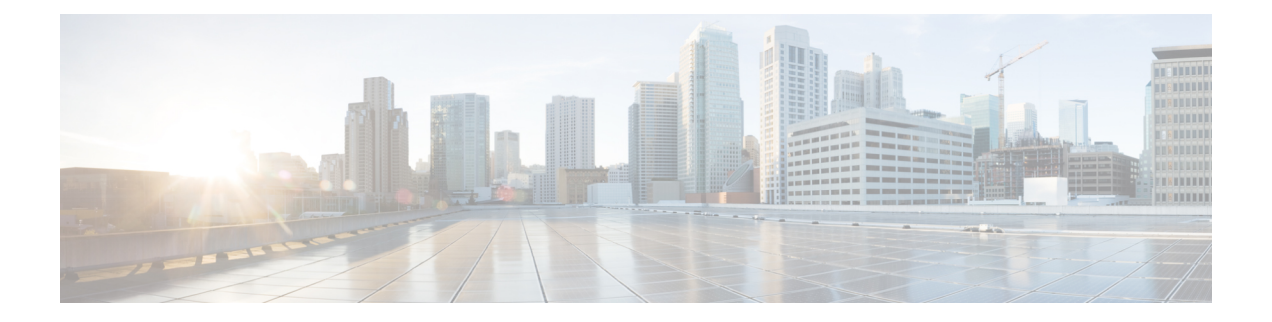

# **Configure Cisco Emergency Responder Disaster Recovery System**

- Disaster Recovery System [Overview,](#page-0-0) on page 1
- Backup and Restore [Procedures](#page-1-0) , on page 2
- Supported Features and [Components](#page-3-0) , on page 4
- System [Requirements](#page-3-1) , on page 4
- Access Disaster [Recovery](#page-4-0) System, on page 5
- Master Agent Duties and [Activation](#page-4-1) , on page 5
- Local [Agents,](#page-4-2) on page 5
- Add Backup [Devices](#page-5-0) , on page 6
- Create and Edit Backup [Schedules](#page-6-0) , on page 7
- Manage Backup [Schedules](#page-7-0) , on page 8
- Start [Manual](#page-7-1) Backup , on page 8
- Check [Backup](#page-7-2) Status , on page 8
- Restore [Backup](#page-8-0) File , on page 9
- [Restore](#page-9-0) Entire Server Group , on page 10
- Backup and [Restore](#page-12-0) History , on page 13
- [Trace](#page-12-1) Files, on page 13
- Use the CLI for [Backup](#page-13-0) and Restore , on page 14

## <span id="page-0-0"></span>**Disaster Recovery System Overview**

The Disaster Recovery System (DRS), which can be invoked from the main Cisco Emergency Responder web interface, provides full data backup and restore capabilities for all servers in an Emergency Responder server group. The Disaster Recovery System allows you to perform a regularly scheduled automatic or user-invoked data backup. DRS supports multiple backup schedules.

The Cisco Disaster Recovery System performs a server group-level backup, which means that it collects backups for all servers in an Emergency Responder server group to a central location and archives the backup data to physical storage device.

Cisco Emergency Responder provides DRS Email Alerts to System Administrators with status and description of any successes or failures.

DRS restores its own settings (backup device settings and schedule settings) as part of the platform backup/restore. DRS backs up and restores drfDevice.xml and drfSchedule.xml files. When the server is restored with these files, you do not need to reconfigure DRS backup device and schedule.

When performing a system data restoration, you can choose which servers in the server group that you want to restore.

The Disaster Recovery System includes the following capabilities:

- A user interface for performing backup and restore tasks
- A distributed system architecture for performing backup and restore functions
- Scheduled backups
- Archive backups to a physical tape drive or remote SFTP server

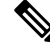

**Note** The tape device must be attached to the Publisher.

The Disaster Recovery System contains two key functions, Master Agent (MA) and Local Agent (LA). The Master Agent coordinates backup and restore activity with all the Local Agents.

The system automatically activates both the Master Agent and the Local Agent on all servers in the server group.

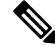

The Disaster Recovery System does not migrate data from Windows to Linux or from Linux to Linux. A restore must run on the same product version as the backup. For information about data migration from a Windows-based platform to a Linux-based platform, see the Data [Migration](http://www.cisco.com/en/US/products/sw/voicesw/ps556/prod_installation_guides_list.html) Assistant User Guide before performing the following the steps. **Note**

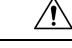

**Caution**

DRS backup/restore is a high CPU-oriented process. Smart Licence Manager is one of the components that are backed-up and restored. During this process Smart License Manger service is restarted. Schedule backups during off-peak hours to avoid emergency call interruptions and impact to service.

### <span id="page-1-0"></span>**Backup and Restore Procedures**

The following sections provide a quick reference for the backup and restore procedures.

### **Perform Backup Procedure**

The following procedure provides a quick, high-level reference to the major steps, in chronological order, that you must perform to do a backup procedure using the Disaster Recovery System.

#### **Procedure**

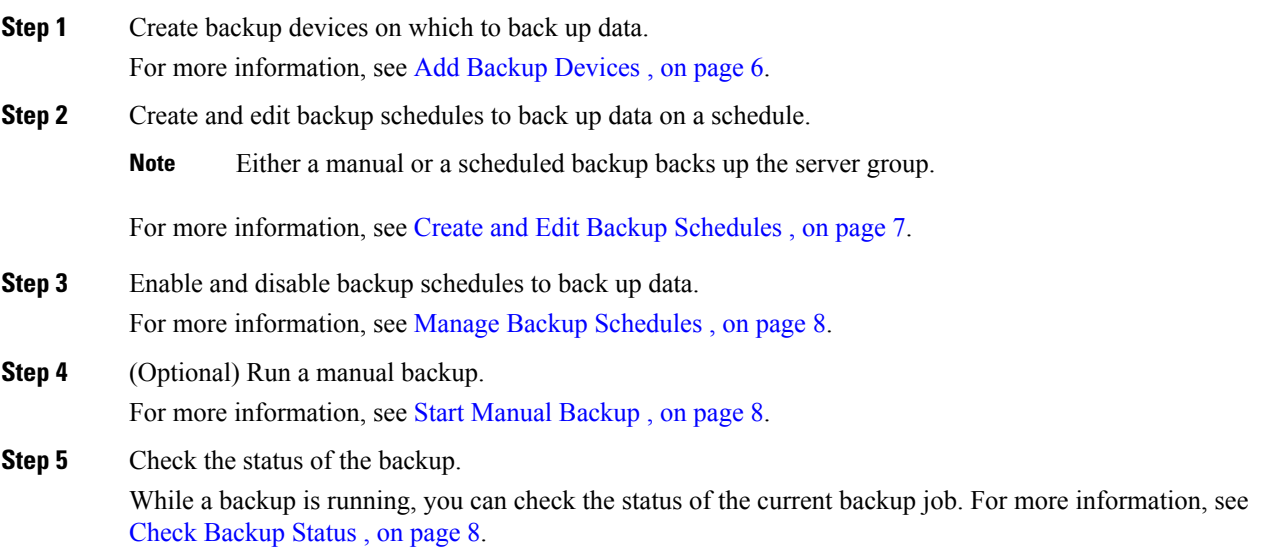

### **Perform Restore Procedure**

The following procedure provides a quick, high-level reference to the major steps, in chronological order, that you must follow to perform a restore procedure using the Disaster Recovery System.

#### **Procedure**

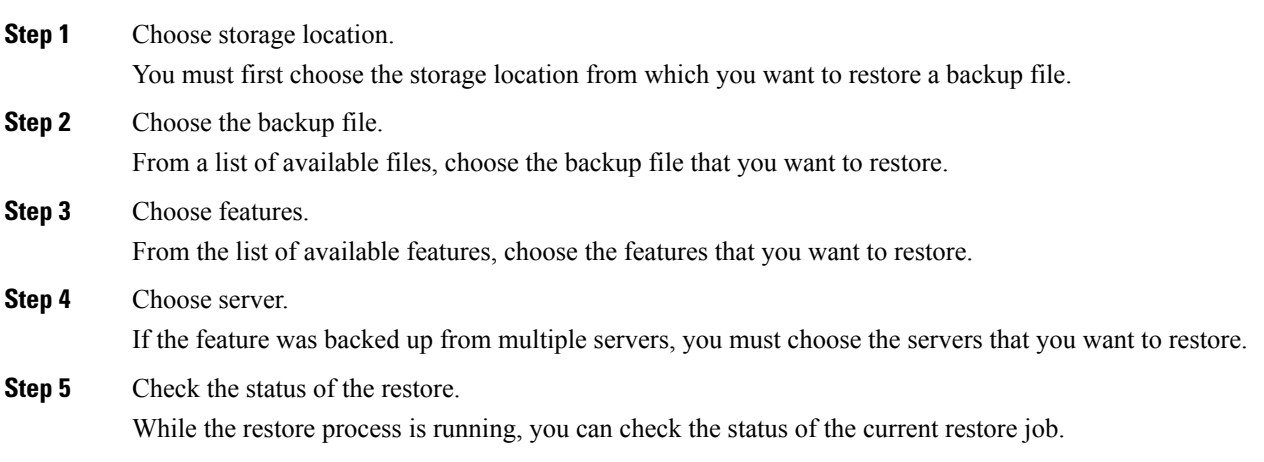

#### **Related Topics**

Restore [Backup](#page-8-0) File , on page 9 View [Restore](#page-11-0) Status, on page 12

## <span id="page-3-0"></span>**Supported Features and Components**

For your Emergency Responder release, you can back up and restore Emergency Responder.

When you choose a feature for backup, the system backs up all of its subcomponents automatically.

### <span id="page-3-1"></span>**System Requirements**

Make sure that the current version of Emergency Responder is running on all servers in the server group.

To back up data to a remote device on the network, you must have an SFTP server that is configured. For internal testing, Cisco uses the SFTP Server on Cisco Prime Collaboration Deployment (PCD) which is provided by Cisco, and which is supported by Cisco TAC. Refer to the following table for a summary of the SFTP server options:

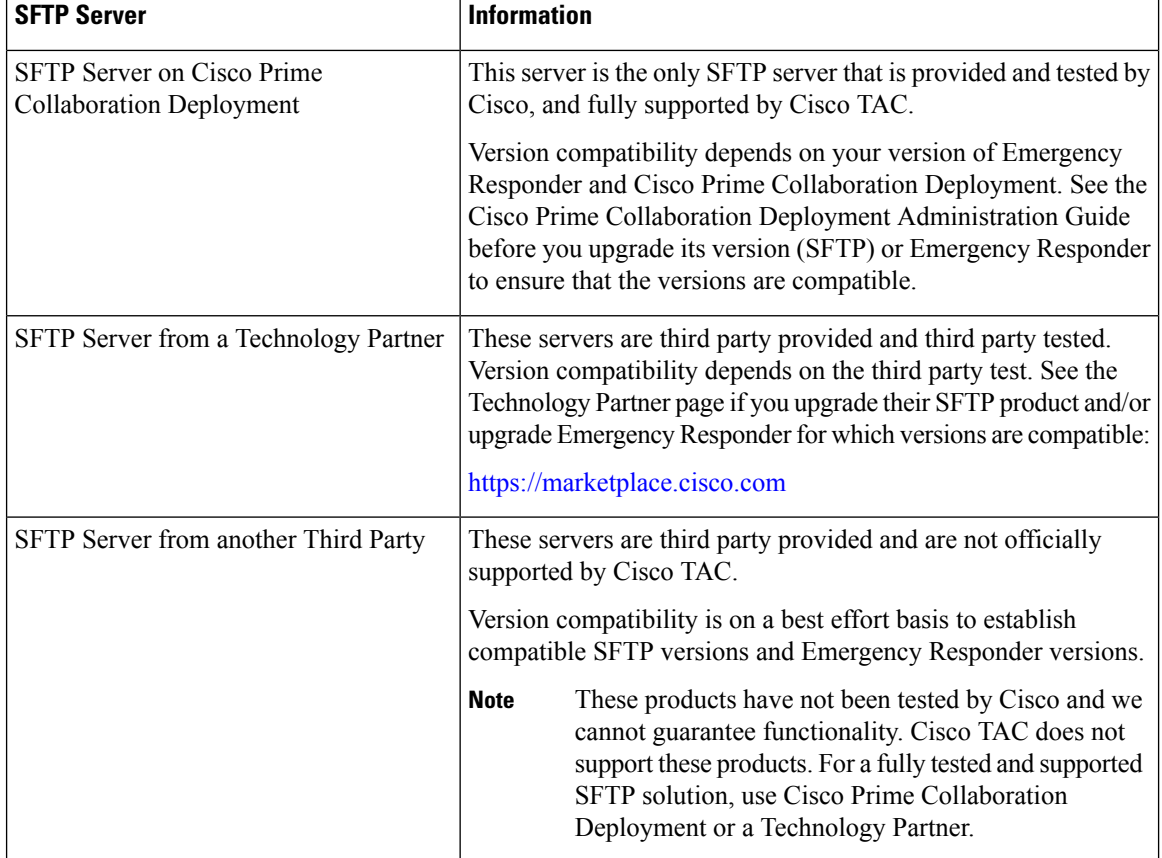

#### **Table 1: SFTP Server Information**

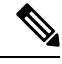

**Note**

While a backup or restore is running you cannot perform any OS Administration tasks because Disaster Recovery System blocks all OS Administration requests by locking the platform API. However, a backup or restore does not block most CLI commands because only the CLI-based upgrade commands use the Platform API locking package.

## <span id="page-4-0"></span>**Access Disaster Recovery System**

To access the Disaster Recovery System, select **Disaster Recover System** from the pull-down **Navigation** menu on the main Emergency Responder web interface. Log in to the Disaster Recovery System by using the same Administrator username and password that you use for the CiscoUnifiedOS Administration web interface.

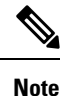

You set the Administrator username and password during Emergency Responder installation, and you can change the Administrator password or set up a new Administrator account by using the CLI.

### <span id="page-4-1"></span>**Master Agent Duties and Activation**

The system automatically activates the Master Agent on all servers in the server group, but only the Master Agent running on the publisher server is fully active.

The Master Agent (MA) performs the following duties:

- The MA stores systemwide component registration information.
- The MA maintains a complete set of scheduled tasks in the Emergency Responder database. When it receives updates from the user interface, the MA sends executable tasks to the applicable Local Agents, as scheduled. (Local Agents execute immediate-backup tasks without delay.)
- You access the MA through the Disaster Recovery System user interface to perform activities such as scheduling backups, adding a new backup task for a specific server or a defined server group, updating or reviewing an existing entry, displaying status of executed tasks, and performing system restoration.
- The MA stores backup sets on a locally attached tape drive or a remote network location.

### <span id="page-4-2"></span>**Local Agents**

Each server in an Emergency Responder server group, including the server that contains the Master Agent, must have its own Local Agent to perform backup and restore functions for its server.

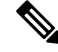

**Note** By default, a Local Agent automatically gets activated on each server in the server group.

The Local Agent runs backup and restore scripts on each server in the server group.

# <span id="page-5-0"></span>**Add Backup Devices**

Before using the Disaster Recover System, you must configure the locations where you want the backup files to be stored. You can configure up to 10 backup devices.

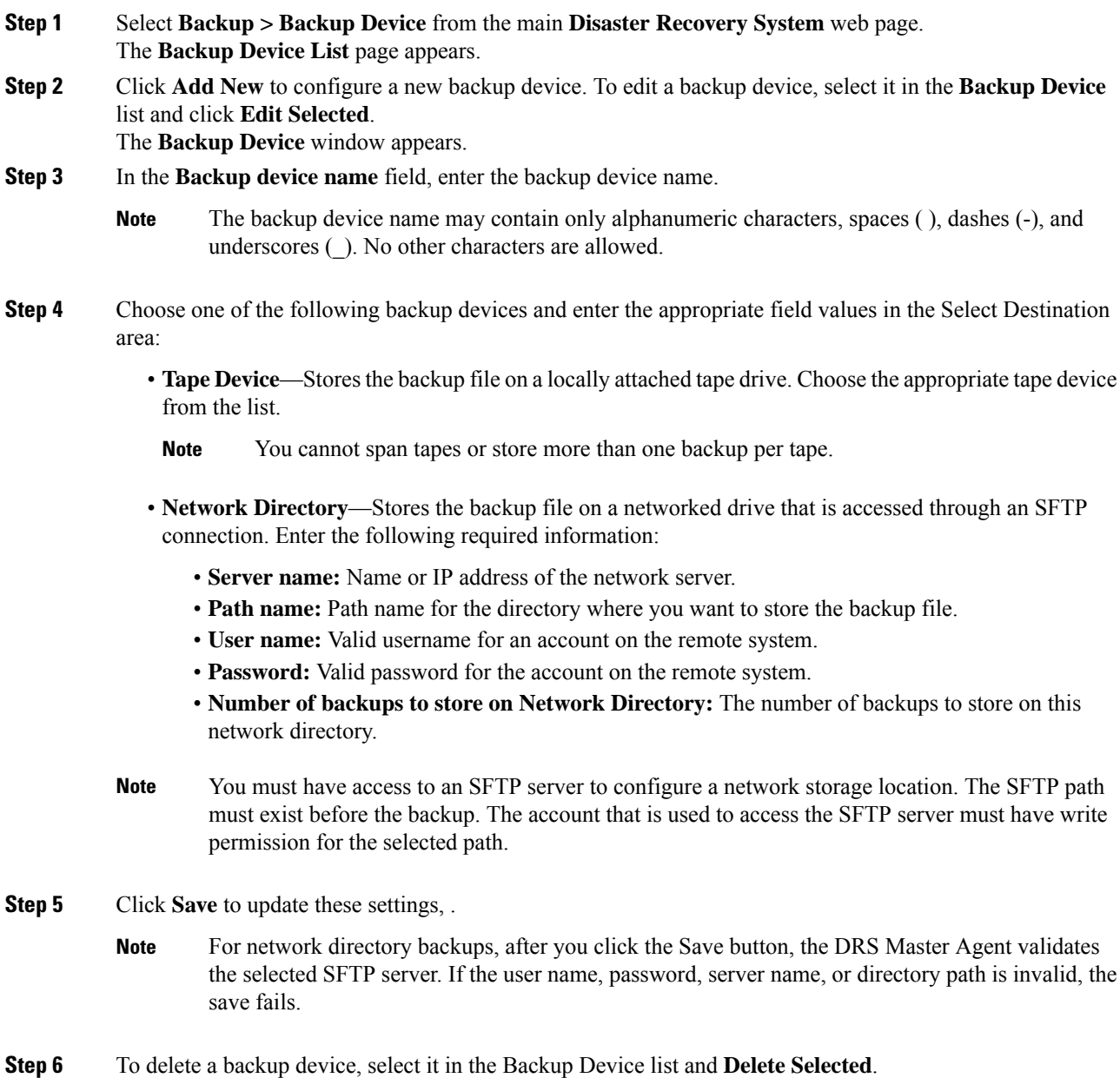

**Note** You cannot delete a backup device that is configured as the backup device in a backup schedule.

# <span id="page-6-0"></span>**Create and Edit Backup Schedules**

You can create up to 10 backup schedules. Each backup schedule has its own set of properties, including a schedule for automatic backups, the set of features to back up, and a storage location.

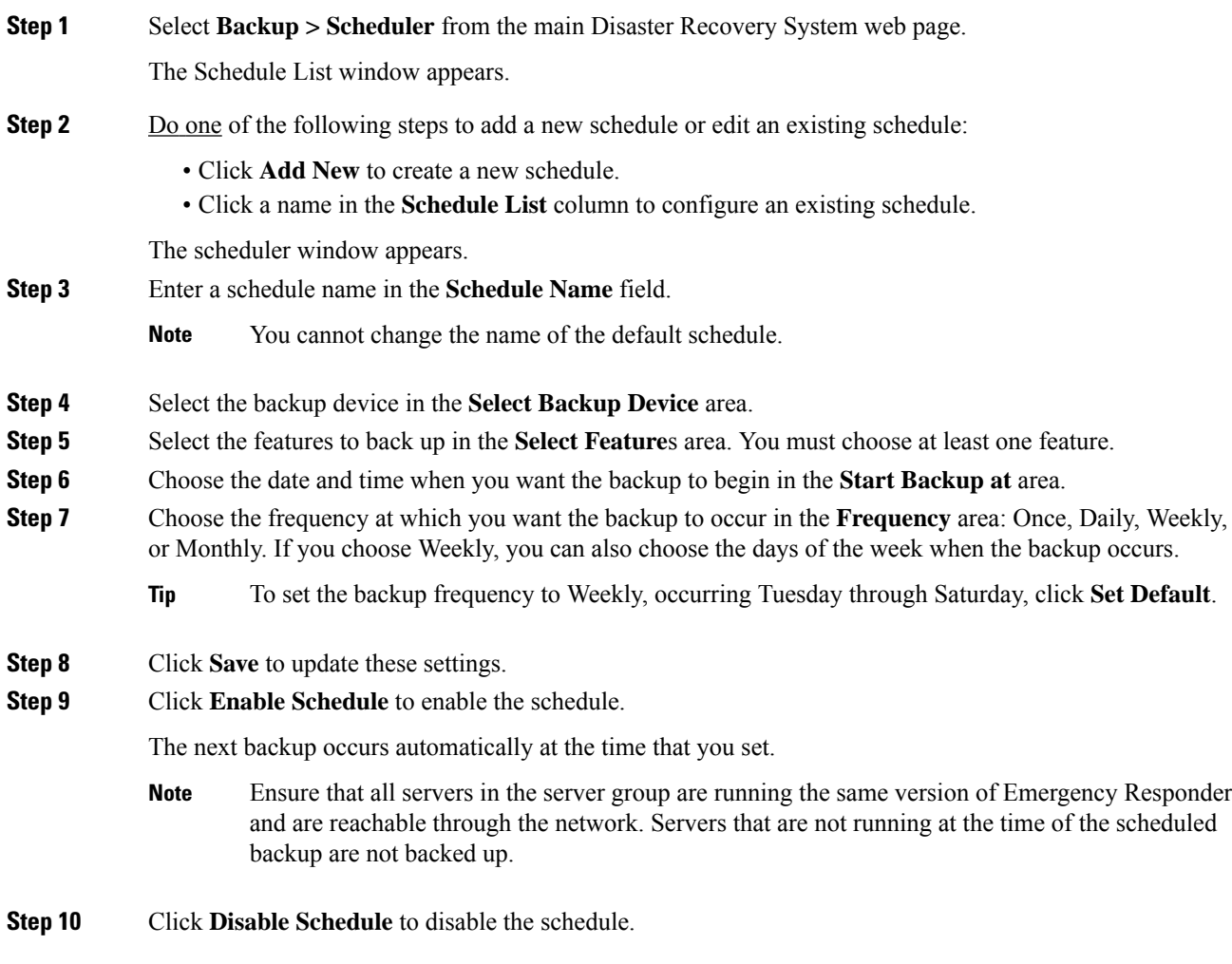

## <span id="page-7-0"></span>**Manage Backup Schedules**

#### **Procedure**

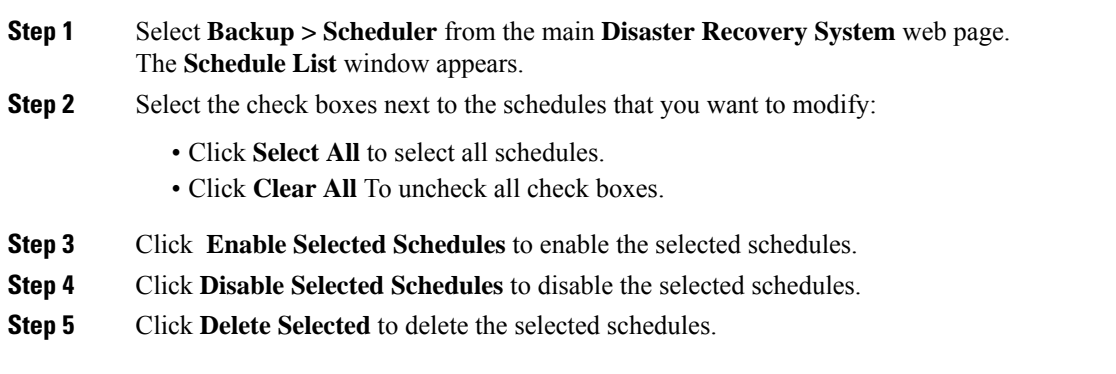

# <span id="page-7-1"></span>**Start Manual Backup**

#### **Procedure**

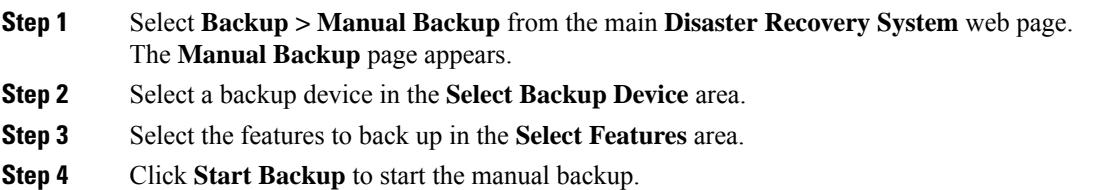

## <span id="page-7-2"></span>**Check Backup Status**

You can check the status of the current backup job and cancel the current backup job. To view the backup history, see Backup and [Restore](#page-12-0) History , on page 13.

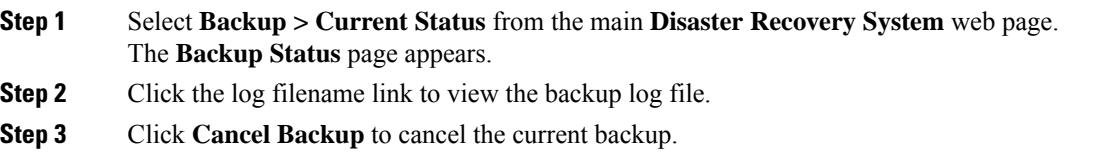

The backup is cancelled after the current component has completed its backup operation.

# <span id="page-8-0"></span>**Restore Backup File**

Disaster Recovery System adheres to strict version checking and allows restore only for matching versions of Emergency Responder.

The Restore Wizard leads you through the steps that are required to restore a backup.

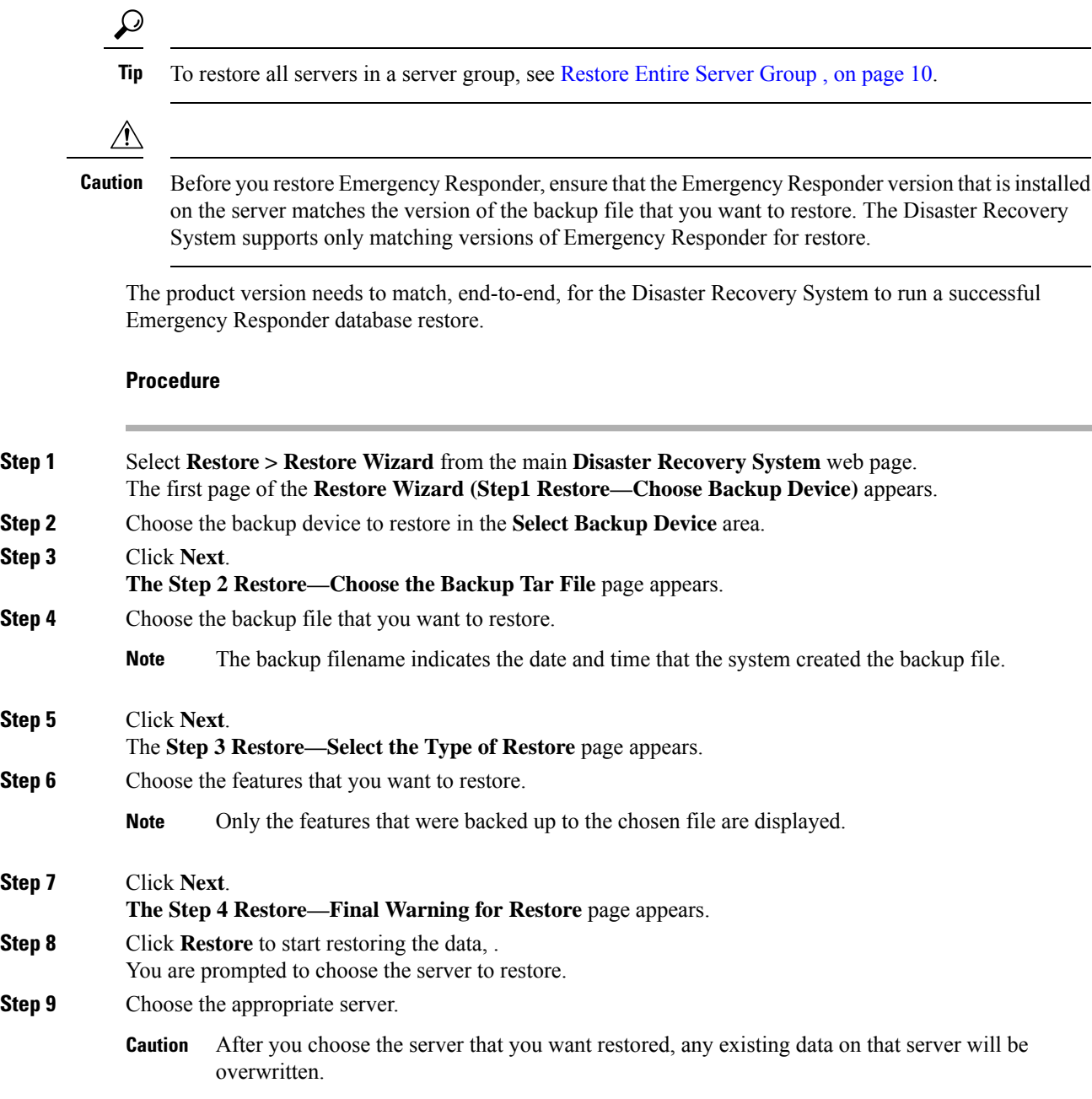

Your data is restored on the server that you chose. To view the status of the restore, see View [Restore](#page-11-0) Status, on [page](#page-11-0) 12.

**Step 10** Restart the server.

The system can require one hour or more to restore depending on the size of your database and the chosen components. **Note**

## <span id="page-9-0"></span>**Restore Entire Server Group**

If a major failure or a hardware upgrade occurs, you may need to restore all the servers in the server group.

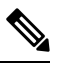

Before you restore a server group, make sure that the subscriber server in the server group is up and communicating with the publisher server. You must carry out a fresh install for the subscriber server that is down or not communicating with publisher server at the time of the restore. **Note**

#### **Procedure**

- **Step 1** Restore both Emergency Responder Publisher and Subscriber at the same time by selecting both the servers using Restore wizard.
- **Step 2** Restart Publisher.
- **Step 3** Restart the Subscriber after the publisher is back online.
	- **Note** You must restore both the servers in the server group at the same time.

The following sections provide the procedures for restoring servers in a server group.

### **Restore Publisher Server**

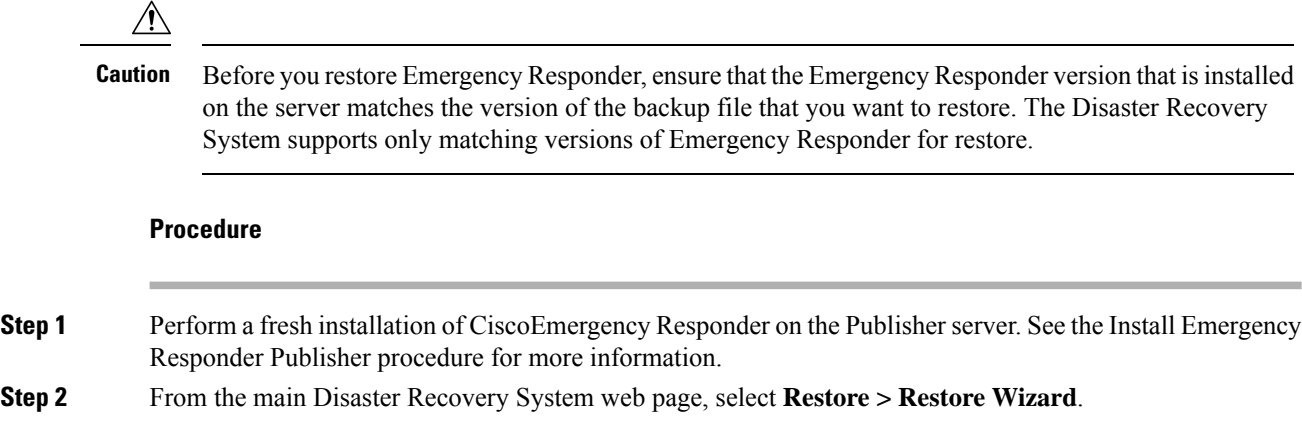

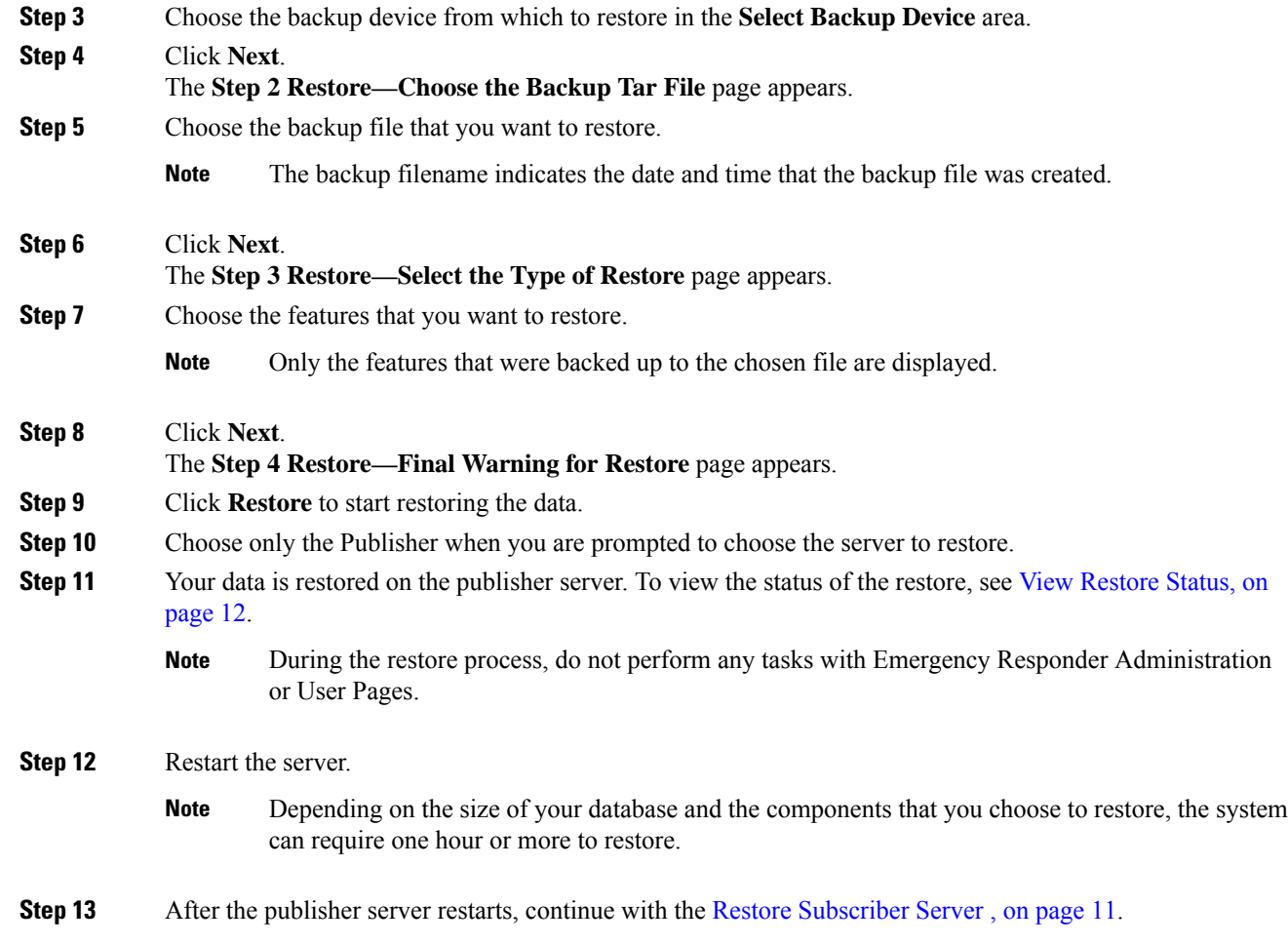

The first page of the **Restore Wizard (Step 1 Restore—Choose Backup Device)** appears.

### <span id="page-10-0"></span>**Restore Subscriber Server**

<u>/N</u>

When restoring a server group, you must restore the publisher server before you restore the subscriber server. **Caution**

#### **Before you begin**

Before you restore Emergency Responder, ensure that the Emergency Responder version that is installed on the server matches the version of the backup file that you want to restore. The Disaster Recovery System supports only matching versions of Emergency Responder for restore.

#### **Procedure**

**Step 1** Perform a fresh installation of Cisco Emergency Responder on the Subscriber server.

I

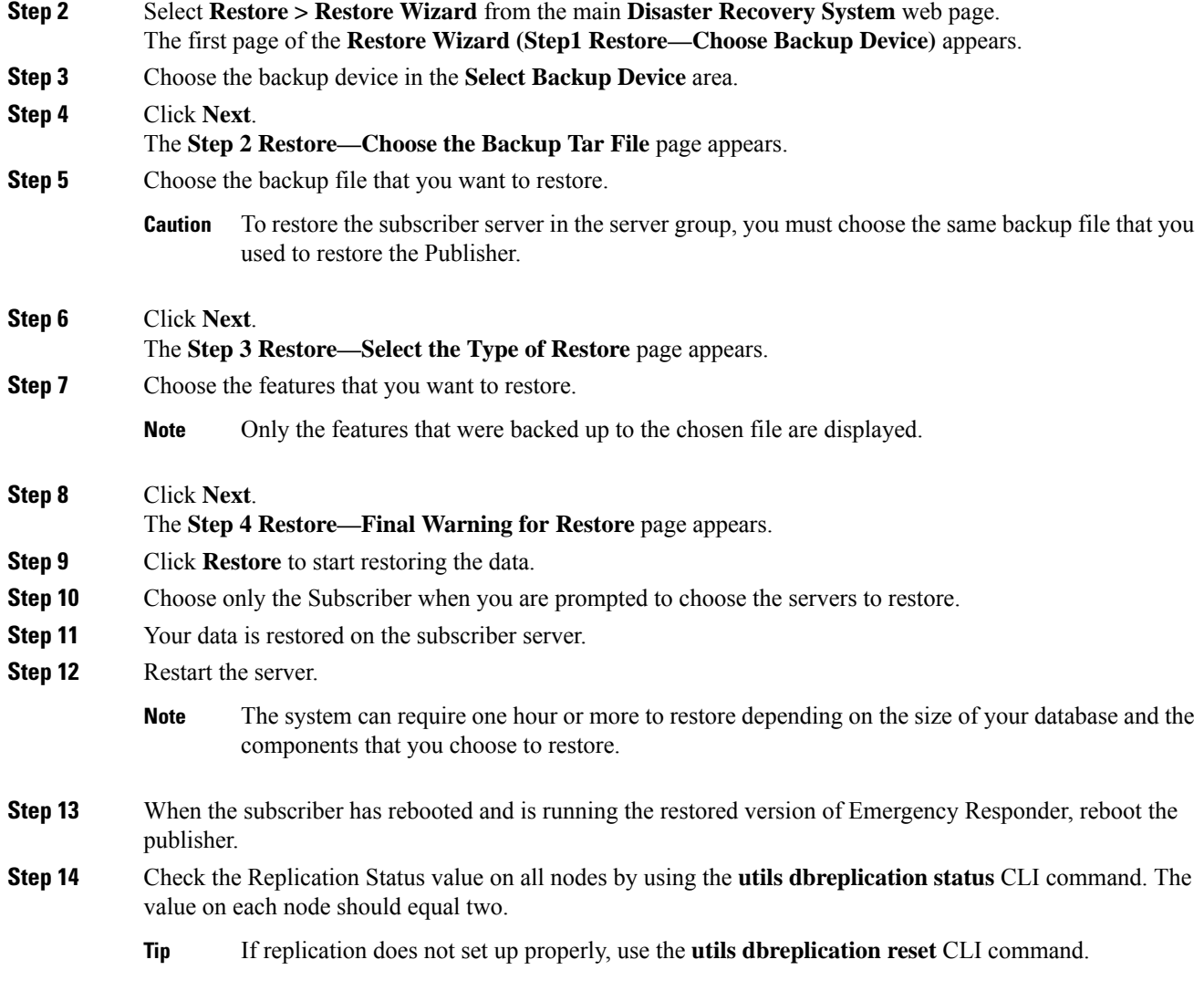

## <span id="page-11-0"></span>**View Restore Status**

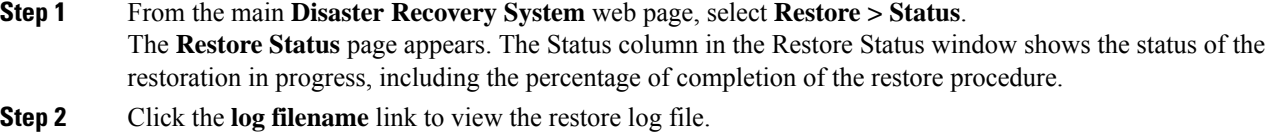

## <span id="page-12-0"></span>**Backup and Restore History**

The following sections describe how you can see the last 20 backup and restore jobs.

### **View Backup History**

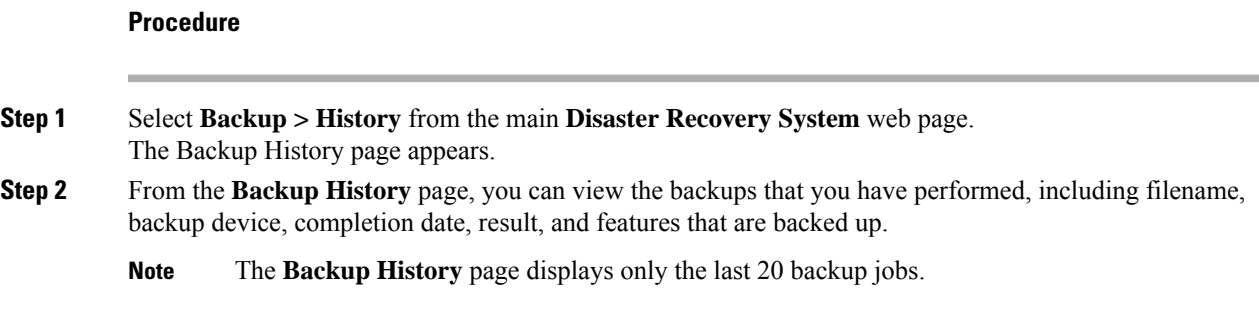

### **View Restore History**

#### **Procedure**

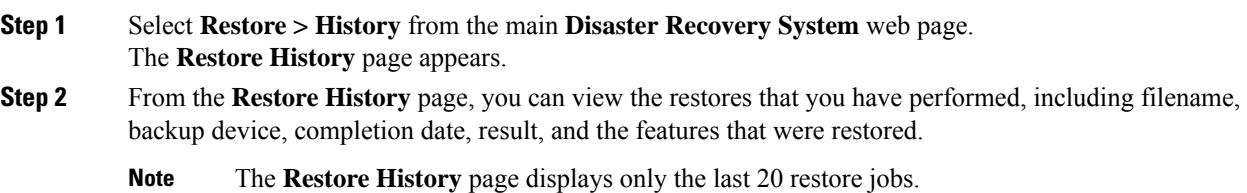

# <span id="page-12-1"></span>**Trace Files**

Trace files for the Master Agent, the GUI, and each Local Agent are written to the following locations:

- For the Master Agent, the trace file is platform/drf/trace/drfMA0\*
- For each Local Agent, the trace file is platform/drf/trace/drfLA0\*
- For the GUI, the trace file is platform/drf/trace/drfConfLib0\*

You can view trace files by using the CLI.

# <span id="page-13-0"></span>**Use the CLI for Backup and Restore**

The Disaster Recovery System also provides command-line access to a subset of backup and restore functions.

#### **Table 2: Disaster Recovery System CLI**

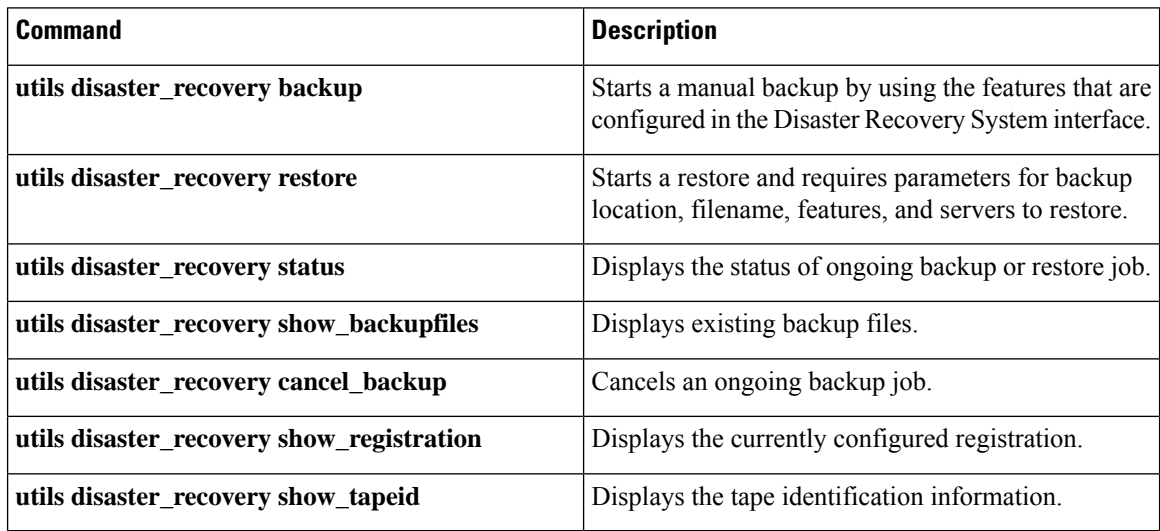